## **Services Métiers Déconcentrés Civil Net**

Allez sur la page Intranet de l'ESPCI :<https://intranet.espci.fr/>

- $\rightarrow$  En haut à gauche cliquez sur : Tous les services  $\rightarrow$
- → Une liste déroulante s'ouvre choisissez : Ciril en cliquant dessous →

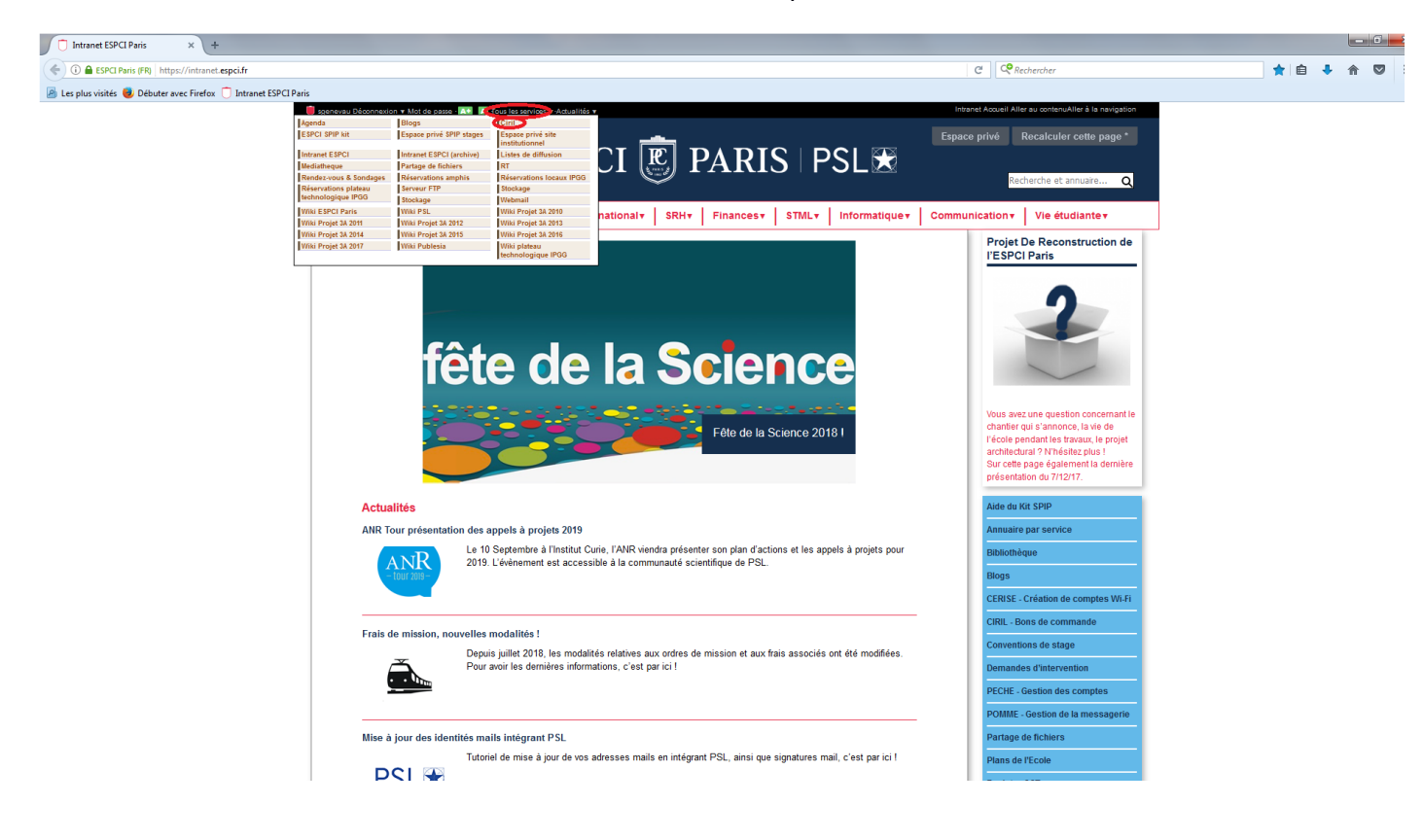

→La fenêtre Ciril web s'ouvre (suivant vos accès Civil Net votre fenêtre CIVIL Net peut être différente de l'image ci-dessous).

Il faut cliquer sur : Services Métiers Déconcentrés Civil Net RH (dans la brique Civil NetRH) →

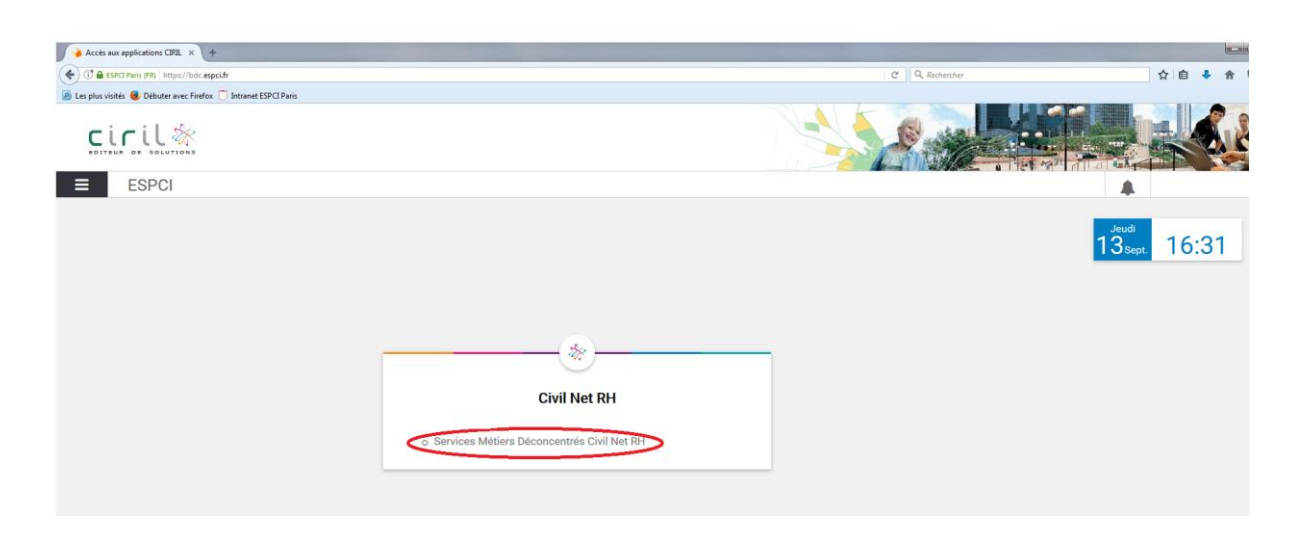

→ Un nouvel onglet internet va s'ouvrir :

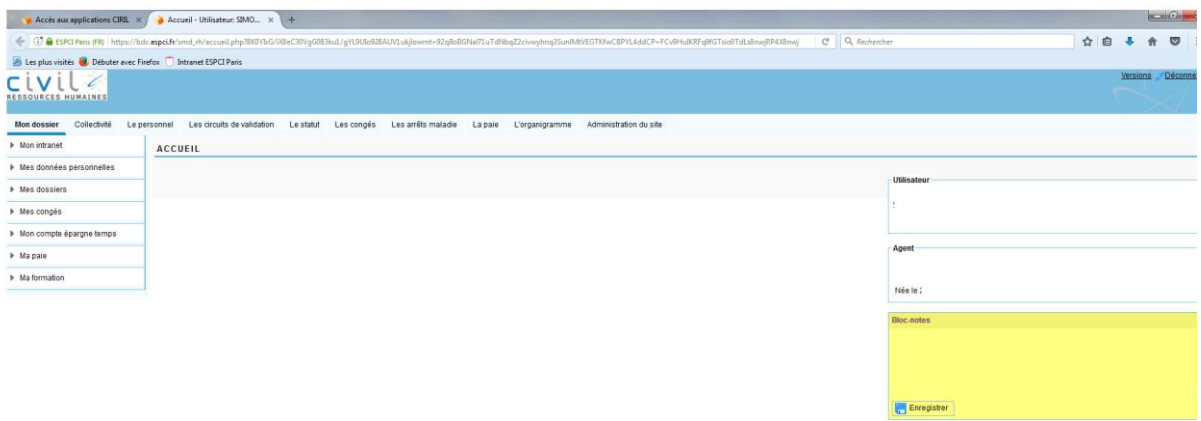

## → A gauche dans « Mon dossier » cliquez sur : Mes congés→

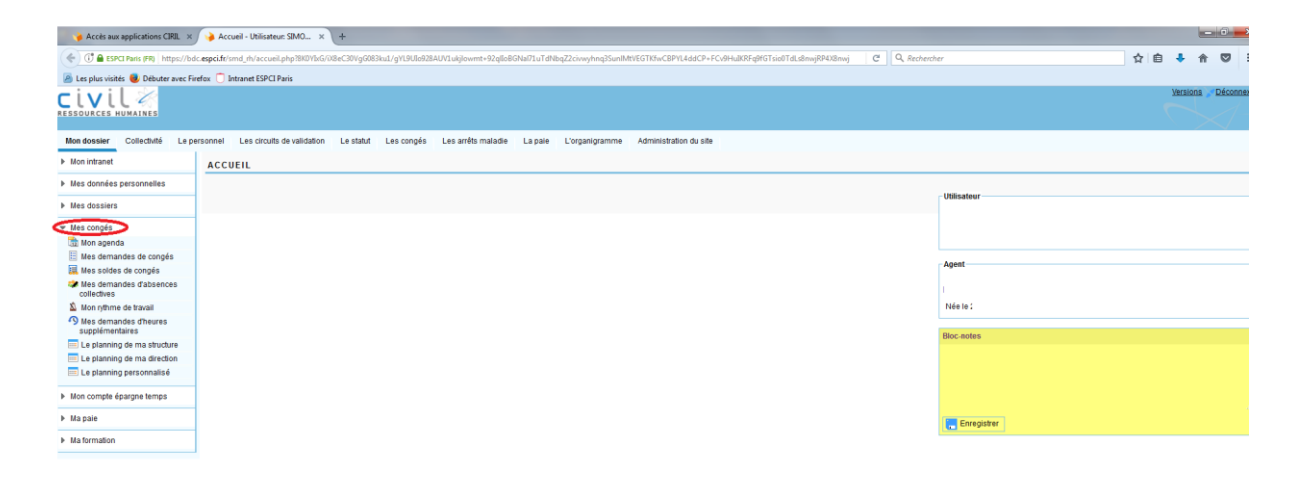

## → Dans la liste déroulante qui s'ouvre cliquez sur : Mes demandes de congés →

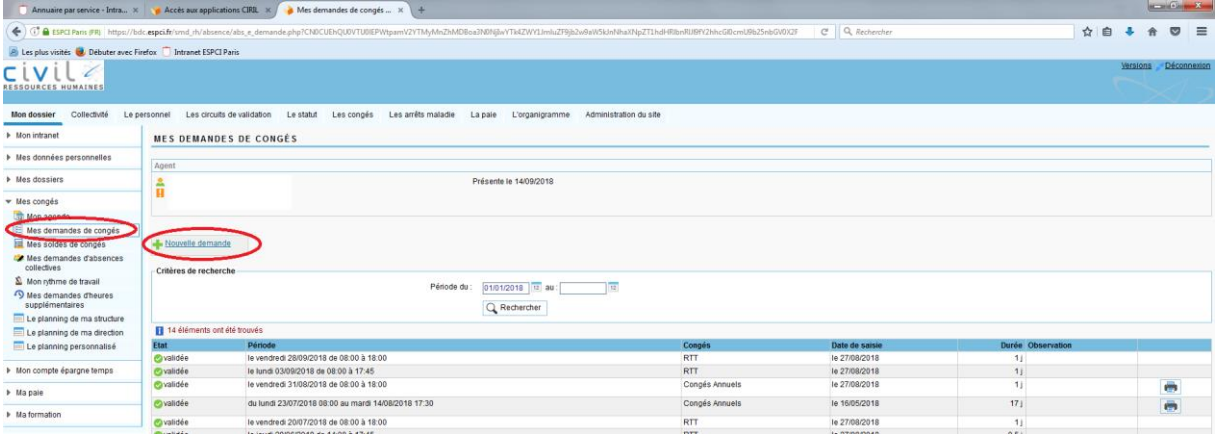

→ Pour faire une demande de congés cliquez sur : Nouvelle demande

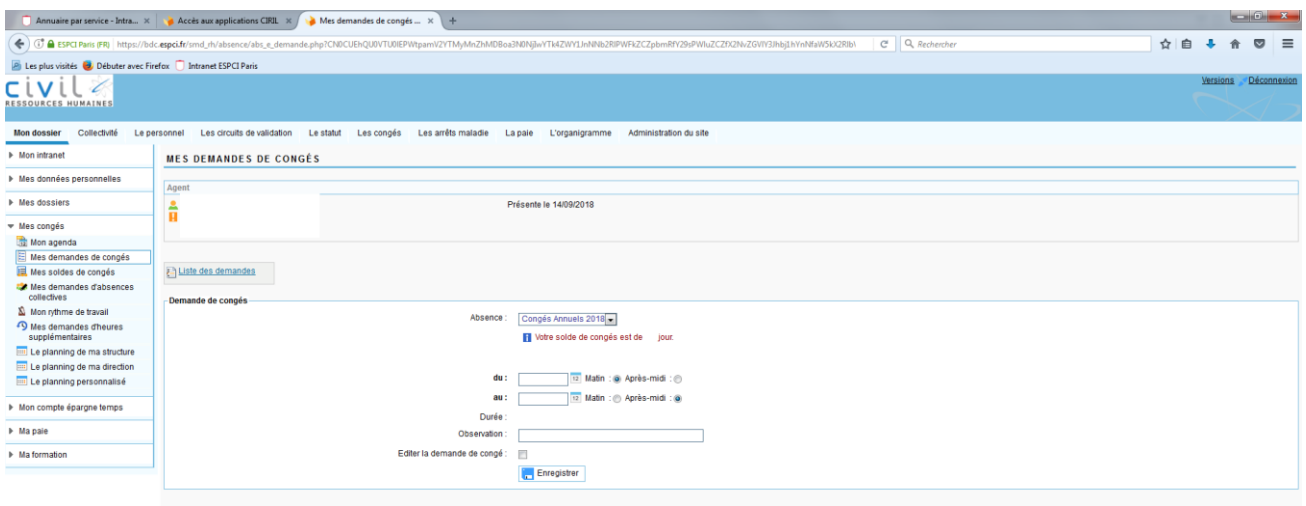

→ Choisissez le type d'absence : Congés annuels 2018 ou RTT en cliquant sur la flèche à droite → Saisissez les dates (si demi-journée mettez la même date deux fois et cochez deux fois matin ou après-midi à droite de la date en fonction de votre souhait)  $\rightarrow$  Envoyer

Un mail va être envoyé à votre supérieur hiérarchique pour valider ou refuser vos congés. Une fois les congés validés ou refusés vous allez recevoir un mail de confirmation.

Si après avoir posé des congés vous changez d'avis vous avez la possibilité d'annuler votre demande même si elle a été validée. Il suffit de cliquer dessous et supprimer la demande. Un mail va être envoyé à votre supérieur hiérarchique pour confirmer la suppression de votre jour de congé.